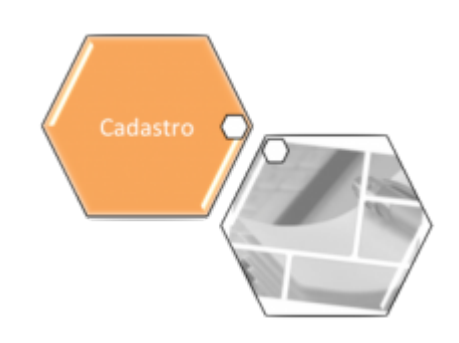

### **Manter Subcategoria**

Esta opção do sistema permite que seja efetuada a manutenção (alteração ou exclusão) de subcategorias já existentes na base de dados, podendo ser acessada via **Menu de Sistema**, no caminho: **[GSAN](https://www.gsan.com.br/doku.php?id=ajuda:pagina_inicial) > [Cadastro](https://www.gsan.com.br/doku.php?id=ajuda:cadastro) > [Categoria e Subcategoria](https://www.gsan.com.br/doku.php?id=ajuda:categoria_e_subcategoria) > Subcategoria > Manter Subcategoria**.

As subcategorias representam as subcategorias econômicas dos imóveis com abastecimento de água e esgoto. Além da alteração e exclusão de subcategorias, esta opção também permite a emissão de um relatório com o resultado do filtro informado.

Inicialmente, o sistema apresenta a tela **[Filtrar Subcategoria](https://www.gsan.com.br/doku.php?id=ajuda:filtrar_subcategoria)** para que seja efetuado o filtro da(s) subcategoria(s) que se deseja efetuar a manutenção. Após a execução do filtro, o sistema irá apresentar a tela **[Manter subcategoria](#page-0-0)**, com a relação das subcategorias pesquisadas; ou irá, direto, para a tela **[Atualizar Subcategoria](https://www.gsan.com.br/doku.php?id=ajuda:atualizar_subcategoria)**.

O sistema irá para a tela **[Manter Subcategoria](#page-0-0)**, com a relação das subcategorias pesquisadas, quando o campo (check-box) **Atualizar** estiver desmarcado, ou quando a quantidade de registros selecionados na pesquisa for maior que 1.

O sistema irá, direto, para a tela **[Atualizar Subcategoria](https://www.gsan.com.br/doku.php?id=ajuda:atualizar_subcategoria)**, quando houver a negação da condição relatada acima. Ou seja, quando o campo **Atualizar** estiver marcado e a quantidade de registros selecionados for igual a 1.

O quadro, abaixo, apresenta as condições possíveis e a tela a ser apresentada.

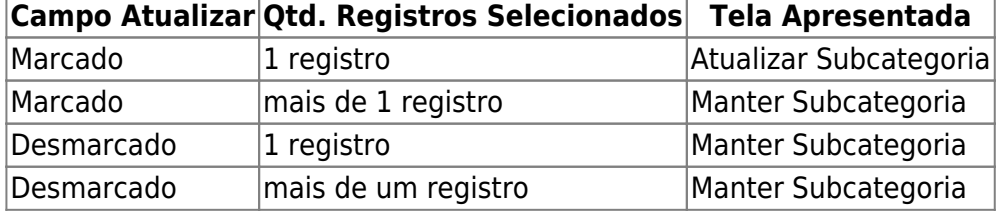

Caso você deseje alterar as informações de uma subcategoria já existente, mantenha o campo **Atualizar** marcado, pois, caso o resultado da pesquisa retorne apenas um registro, a apresentação de uma tela intermediária é evitada.

Caso a sua opção seja pela exclusão de subcategorias já existentes, ou pela emissão do relatório, então o campo **Atualizar** deverá ser desmarcado, pois, obrigará que o sistema apresente a tela **[Manter Subcategoria](#page-0-0)**, independente da quantidade de registros selecionados.

## <span id="page-0-0"></span>**Tela Manter Subcategoria**

#### **Observação**

**Informamos que os dados exibidos nas telas a seguir são fictícios, e não retratam informações de clientes.**

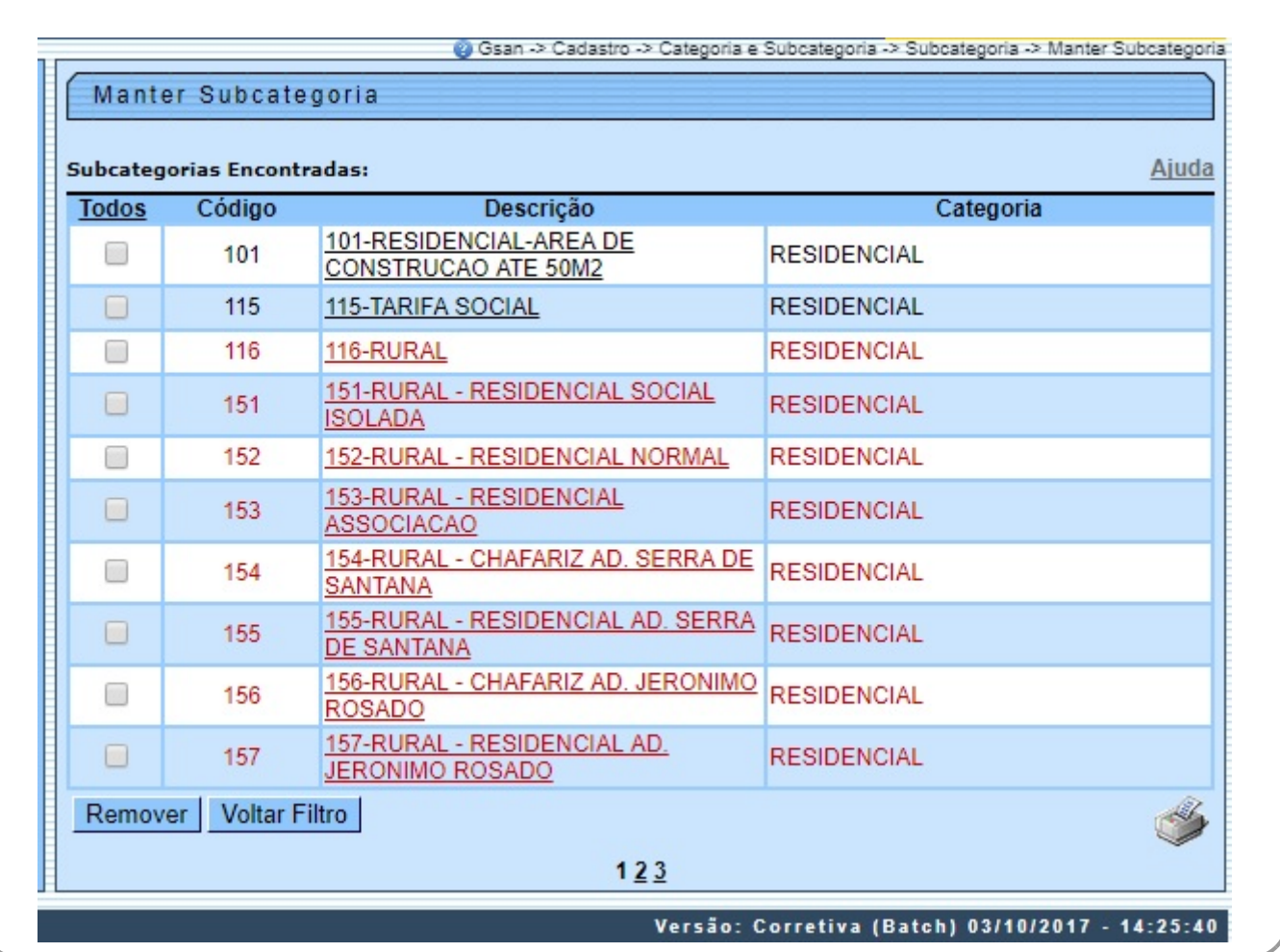

O sistema apresenta a tabela acima, com a relação das subcategorias selecionadas, de acordo com os argumentos de pesquisa informados na tela **[Filtrar Subcategoria](https://www.gsan.com.br/doku.php?id=ajuda:filtrar_subcategoria)**.

A relação das subcategorias selecionados estará classificada pela descrição da subcategoria, que terá um link para que você possa selecionar a subcategoria que deseja alterar. Caso no critério de pesquisa informado tenham sido selecionadas mais de 10 (dez) subcategorias, o sistema irá montar um mecanismo de paginação ao final da página. Clicando sobre o número da página, você poderá navegar para as demais páginas.

Esta tela permite que você escolha a opção de manutenção que deseja fazer:

• Alterar uma subcategoria já existente;

•

•

•

Excluir uma, ou mais, subcategorias;

• Emitir o relatório das subcategorias selecionadas.

Para **alterar** uma subcategoria, clique sobre o link existente na descrição da subcategoria, que o sistema irá apresentar a tela **[Atualizar Subcategoria](https://www.gsan.com.br/doku.php?id=ajuda:atualizar_subcategoria)**, para que você efetue a atualização das informações da subcategoria que selecionou. Para efetuar a **exclusão** de subcategorias, você deve efetuar dois procedimentos:

Selecionar as subcategorias que deseja excluir, clicando sobre o campo (check-box) existente na coluna mais à esquerda da tabela; e

Clicar no botão Remover | para solicitar ao sistema que efetue a remoção das subcategorias selecionadas. Você pode selecionar mais de uma subcategoria para exclusão, ou todas as subcategorias da tela, clicando sobre o link "**Todos**", existente no cabeçalho da tabela. Se clicar mais de uma vez sobre o link, o sistema irá selecionar e desmarcar a seleção sucessivamente.

Para solicitar a **geração de um relatório** (conforme modelo logo abaixo), com as informações das subcategorias

selecionadas, clique sobre o botão com a imagem de uma impressora , que fica no canto inferior direito da tela. O sistema apresentará uma tela solicitando que você escolha o formato de saída do relatório. Escolha o formato e clique no botão **Gerar**. Para instruções mais detalhadas de como gerar o relatório, clique em **[Informações - Como Gerar Relatório](https://www.gsan.com.br/doku.php?id=ajuda:como_gerar_relatorio)**.

# **MODELO DE RELATÓRIO: SUBCATEGORIAS CADASTRADAS**

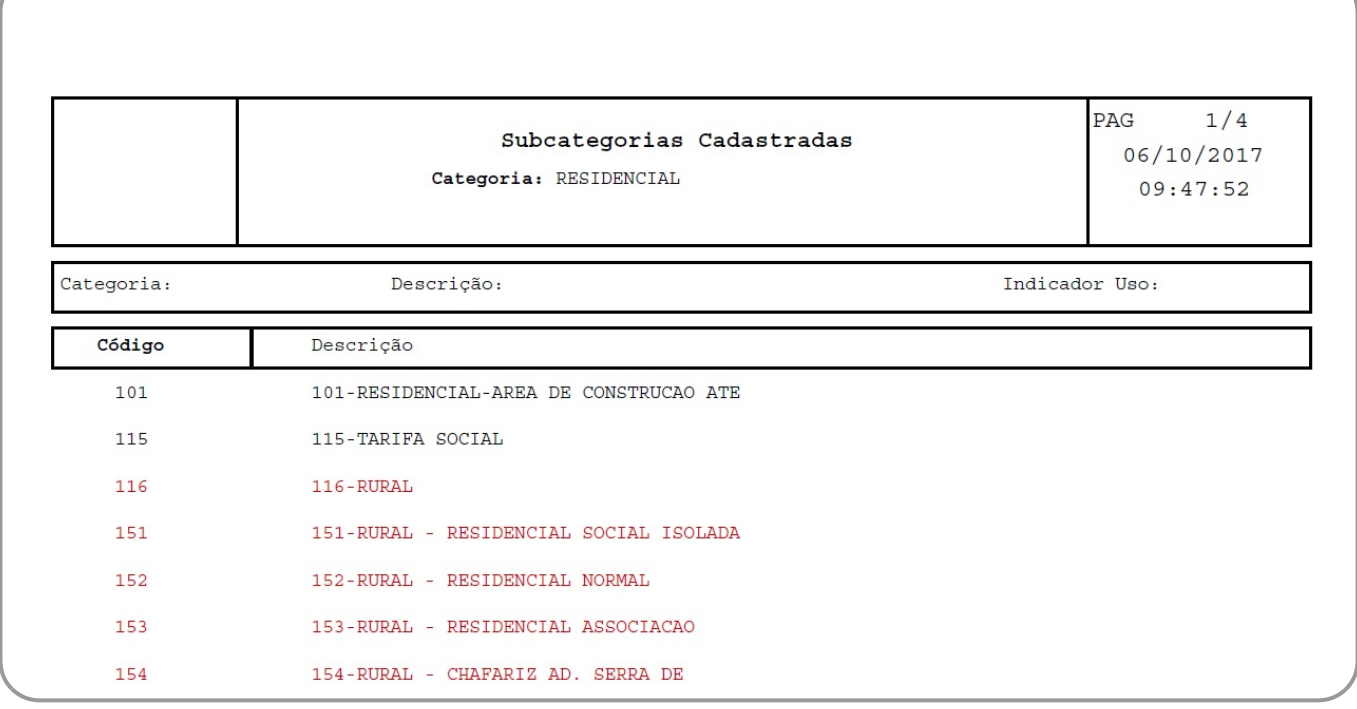

### **Funcionalidade dos botões**

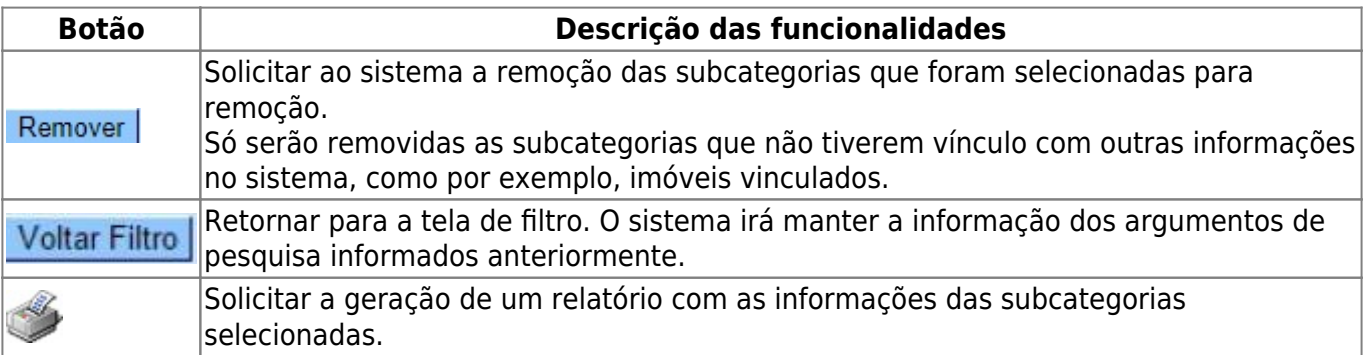

### **Referências**

#### **[Manter Subcategoria](https://www.gsan.com.br/doku.php?id=postgres:cadastro:uc0059)**

#### **Termos Principais**

#### **[Categoria e Subcategoria](https://www.gsan.com.br/doku.php?id=ajuda:categoria_e_subcategoria)**

### **Vídeos**

#### **[Manter Subcategoria](https://www.gsan.com.br/doku.php?id=treinamentos:livre:video-aulas:manter_subcategoria)**

Clique **[aqui](https://www.gsan.com.br/doku.php?id=ajuda)** para retornar ao Menu Principal do GSAN

From: <https://www.gsan.com.br/>- **Base de Conhecimento de Gestão Comercial de Saneamento**

Permanent link: **[https://www.gsan.com.br/doku.php?id=ajuda:manter\\_subcategoria](https://www.gsan.com.br/doku.php?id=ajuda:manter_subcategoria)**

Last update: **28/02/2019 21:29**

 $\pmb{\times}$